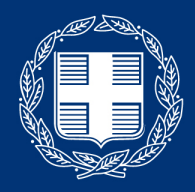

### ΕΛΛΗΝΙΚΗ ΔΗΜΟΚΡΑΤΙΑ Υπουργείο Παιδείας και θρησκευμάτων

Οδηγίες εγκατάστασης εφαρμογής τηλε-εκπαίδευσης (Webex Meetings) για τον καθηγητή

## Εισαγωγή

Η πλατφόρμα τηλε-εκπαίδευσης του Υπουργείου Παιδείας (Webex Meetings) είναι μια πλατφόρμα για εξ' αποστάσεως εκπαίδευση.

Η ψηφιακή αίθουσα (virtual classroom) που προσφέρει, παρέχει εκτός από την επικοινωνία φωνής και εικόνας, πρόσθετες δυνατότητες όπως διαμοιρασμό περιεχομένου και ηλεκτρονικό πίνακα.

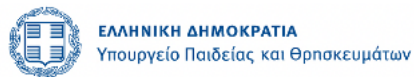

### Προαπαιτούμενα στοιχεία για την εγκατάσταση & χρήση του Webex Μeetings από τον καθηγητή

- Προσωπικός υπολογιστής με κάμερα και ηχεία
- Σύνδεση στο διαδίκτυο
- Λογαριασμός email

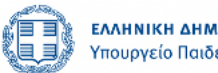

### Περιγραφή της διαδικασίας εγκατάστασης

• Ο καθηγητής θα λάβει ένα αρχικό email από την πλατφόρμα, με ενα σύνδεσμο (link), για να δημιουργήσει την προσωπική του ψηφιακή τάξη (προσωπικό λογαριασμό)

• Ο καθηγητής δημιουργεί έναν λογαριασμό Webex Meetings χρησιμοποιώντας το email του, επιλέγει τον κωδικό του (password) και εγκαθιστά την εφαρμογή Webex Meetings.

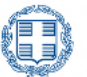

### 1ο βήμα – Δημιουργία Λογαριασμού (Account)

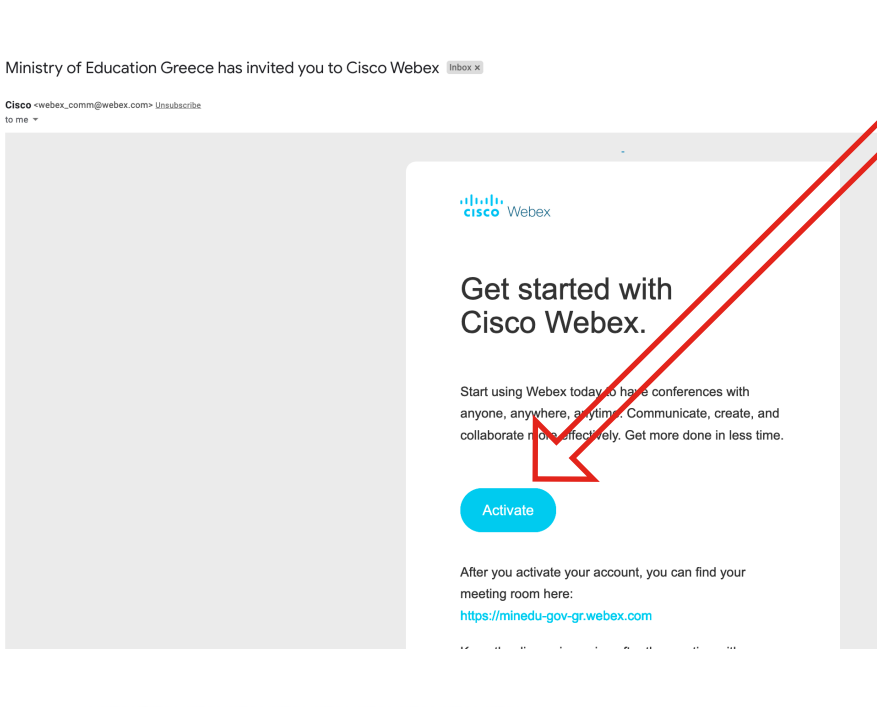

ΕΛΛΗΝΙΚΗ ΔΗΜΟΚΡΑΤΙΑ Υπουργείο Παιδείας και θρησκευμάτων

 $to me$ 

Επιλέξτε "activate" στο αρχικό email καλωσορίσματος που σας έχει αποσταλεί (αποστολέας [webex\\_comm@webex.com](http://webex.com)) Στην ιστοσελίδα που θα οδηγηθείτε, επιλέξτε τον προσωπικό σας κωδικό πρόσβασης (password)

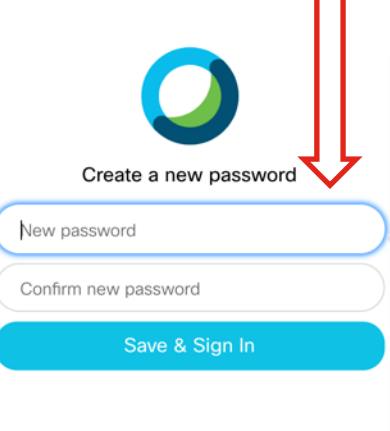

#### **Password Requirements**

Must contain At least 8 characters At most 256 characters At least 1 lowercase alphabetical character (a, b, c...) At least 1 uppercase alphabetical character (A, B,  $C...$ At least 1 number (1, 2, 3...) At least 1 special character  $(-!@#$\%^8*()^- = +[]{}\\};;-2/?)$ 

#### Must not contain

Your name or email address

### 2ο Βήμα – Εγκατάσταση της εφαρμογής

Στη συνέχεια θα οδηγηθείτε στην αρχική σελίδα χρήστη του Webex.

Επιλέξτε "Downloads" στο μενού αριστερά ώστε να κατεβάσετε και να εγκαταστήσετε την εφαρμογή "Cisco Webex Meetings Desktop App" στον υπολογιστή σας

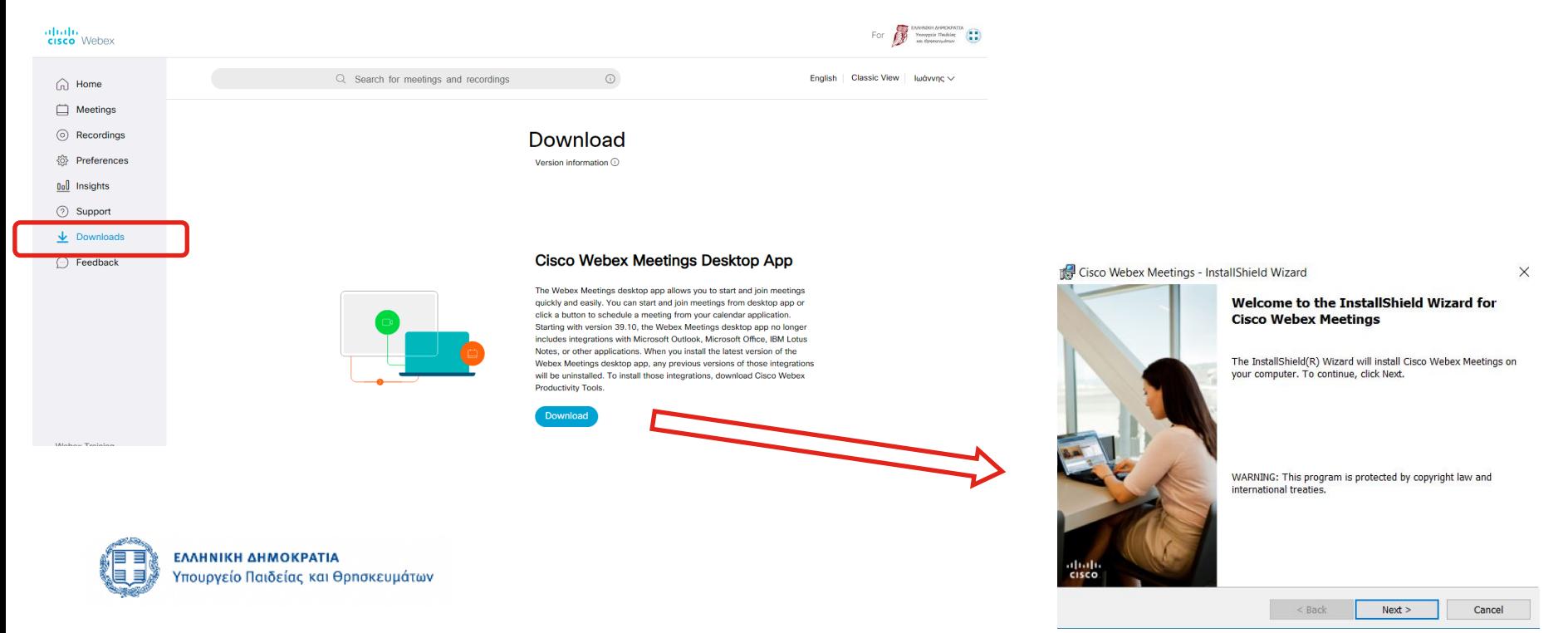

### Είσοδος στην εφαρμογή

Το επόμενο βήμα είναι η εκκίνηση της εφαρμογής από τον υπολογιστή σας και η είσοδος στον λογαριασμό με τα στοιχεία σας (email address και password)

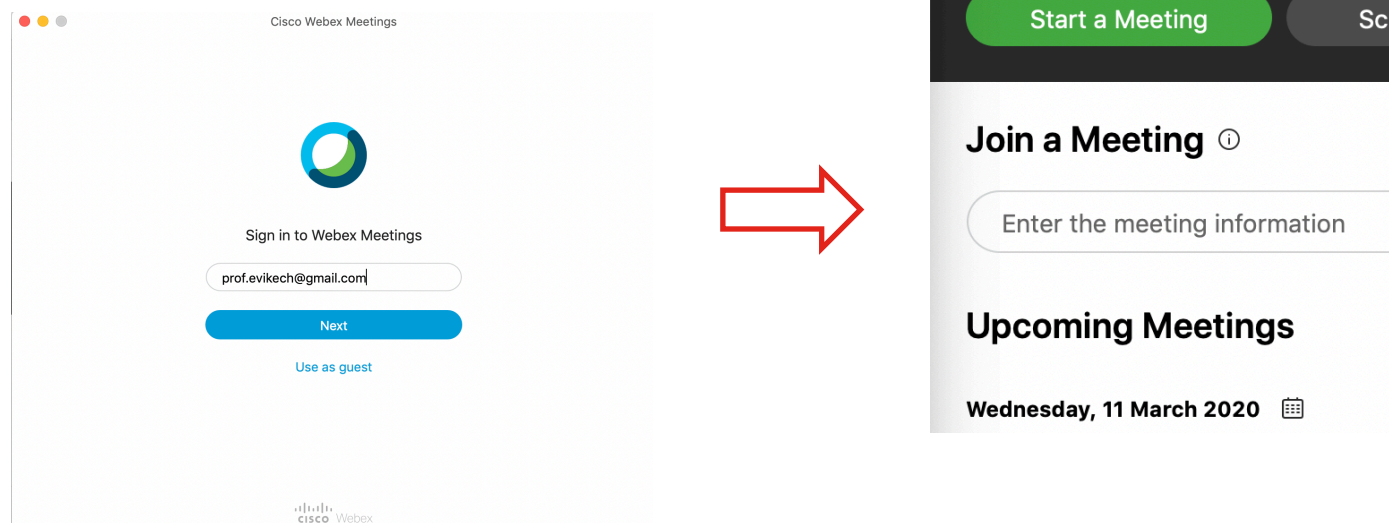

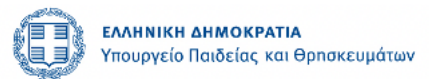

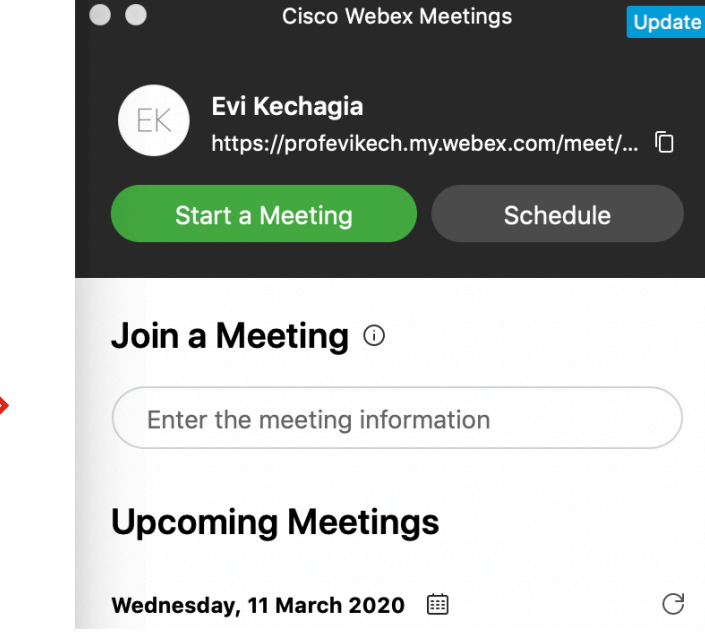

# Συγχαρητήρια! Έχετε ολοκληρώσει την εγκατάσταση του Cisco Webex

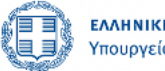

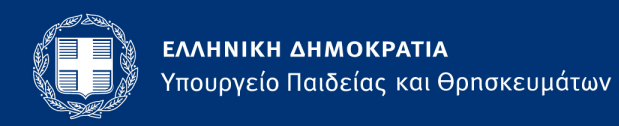

Ανδρέα Παπανδρέου 37, 15180, Μαρούσι, T: +302103443505 F: +302103442887 minister@minedu.gov.gr